# **IS SAMAS**

# Software für Arbeitsmedizin und Arbeitssicherheit

# **Arbeitsmedizin Arbeitssicherheit sSafety Web**  ${\bf E}_{\bf CR}$ 24  $\mathcal{L}_{\mathcal{A}}$

SAmAs - Anbindung des Schiller Cardiovit AT10 Plus - Spirometrie

© 1993-2017 ● SAmAs GmbH ● Technologiepark 9 ● 33100 Paderborn ● Tel: 05251 20565-0

Autoren: Jessica Schniedertüns, Vanessa Quandt

Alle Rechte vorbehalten. Kein Teil dieses Handbuchs darf in irgendeiner Form (Druck, Fotokopie oder einem anderen Verfahren) ohne schriftliche Genehmigung der Autoren reproduziert werden oder unter Verwendung elektronischer Systeme verarbeitet, vervielfältigt oder verbreitet werden.

Wichtiger Hinweis: Die in diesem Handbuch verwendeten Soft- und Hardwarebezeichnungen und Markennamen der jeweiligen Firmen unterliegen dem allgemeinen Warenzeichen-, Marken- oder patentrechtlichem Schutz.

Änderungen vorbehalten.

### Inhalt

<span id="page-2-0"></span>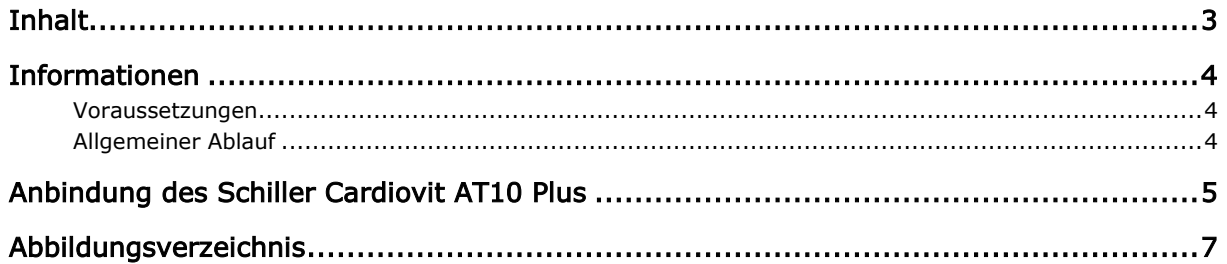

<span id="page-3-0"></span>4

#### Informationen

#### Voraussetzungen

- <span id="page-3-1"></span>1. Die Gerätesoftware muss auf den entsprechenden PCs installiert sein.
- 2. Die Installation der Gerätesoftware erfolgt immer durch den Kunden oder dessen IT-Dienstleister.

#### <span id="page-3-2"></span>Allgemeiner Ablauf

- 1. Gerätesoftware auf dem PC installieren.
- 2. In der Gerätesoftware prüfen, welche Pfade für die Eingangs- und Ausgangsdatei hinterlegt wurden.
- 3. Nun muss noch die Kommunikation/Anbindung mit SAmAs erfolgen. Dazu wechseln Sie zu den Beschreibungen aus "Anbindung des Schiller Cardiovit AT10 Plus". (Seite 5)

#### *Anmerkung:*

*-* Es kann vorkommen, dass in der Gerätesoftware die Schnittstelle für den GDT-Transfer erst aktiviert werden muss.

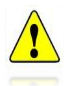

- *-* Bitte achten Sie darauf ab WIN Vista die Eingangs- und Ausgangsdatei nicht unter C:\Programme abzuspeichern. Als Alternative können Sie diese unter C:\GDT abspeichern*.*
- *-* Die Pfade für Ein- und Ausgangsdatei müssen in der Gerätesoftware und in SAmAs übereinstimmen. Sonst ist eine korrekte Korrespondenz zwischen den Systemen nicht möglich.

#### Anbindung des Schiller Cardiovit AT10 Plus

- <span id="page-4-0"></span>1. Bitte gehen Sie in SAmAs unter Daten  $\rightarrow$  System  $\rightarrow$  Geräteeinstellungen. Das Geräte-Schnittstellen Fenster öffnet sich.
- 2. Klicken Sie auf Spirometrie. Geben Sie die Gerätebezeichnung anhand folgender Abbildung an.

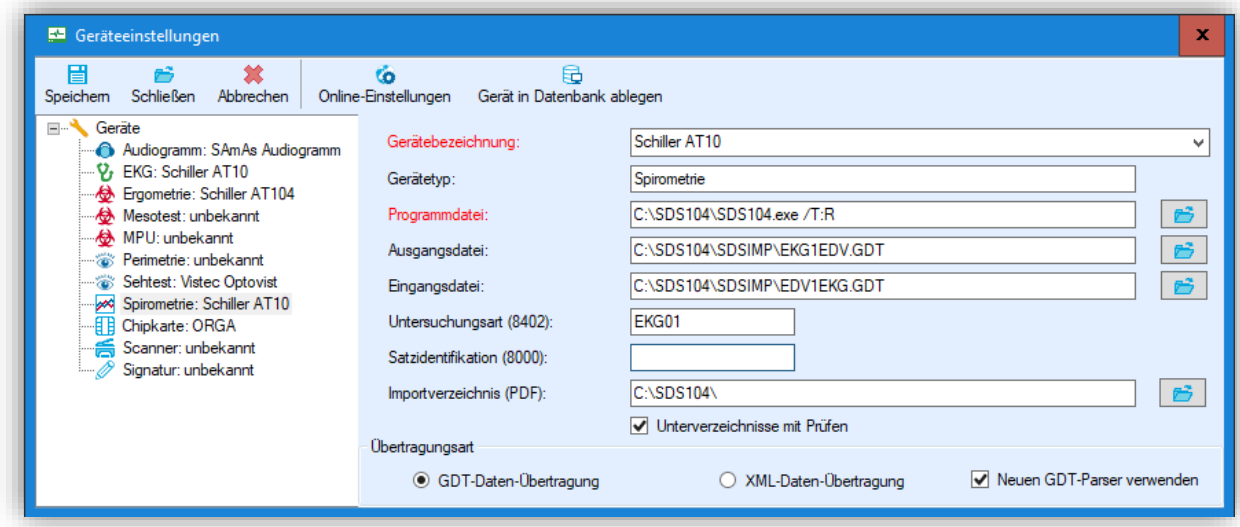

<span id="page-4-1"></span>Abbildung 1: SAmAs Geräteeinstellungen Spirometrie

| Einstellung zur Programmdatei: | C:\SDS104\SDS104.exe /T:R    |
|--------------------------------|------------------------------|
| Einstellung zur Ausgangsdatei: | C:\SDS104\SDSIMP\EKG1EDV.GDT |
| Einstellung zur Eingangsdatei: | C:\SDS104\SDSIMP\EDV1EKG.GDT |
| Untersuchungsart:              | EKG01                        |

Bei Bedarf kann auch der Pfad bei "Importverzeichnis (PDF)" befüllt werden. Bitte achten Sie darauf, dass der dort hinterlegte Pfad mit dem in der Gerätesoftware übereinstimmt. Voraussetzung ist, dass von der Gerätesoftware ein entsprechendes Dokument erzeugt wird. Ansonsten ist kein PDF-Import möglich.

- 3. Setzen Sie den Haken bei "Neuen GDT-Parser verwenden".
- 4. Nach erfolgter Eingabe betätigen Sie die Schaltfläche **Speichern**.
- 5. Erstellen Sie nun aus dem Befundbaum eines ausgewählten Probanden eine neue Spirometrie-Untersuchung. Es öffnet sich die unten abgebildete Maske.

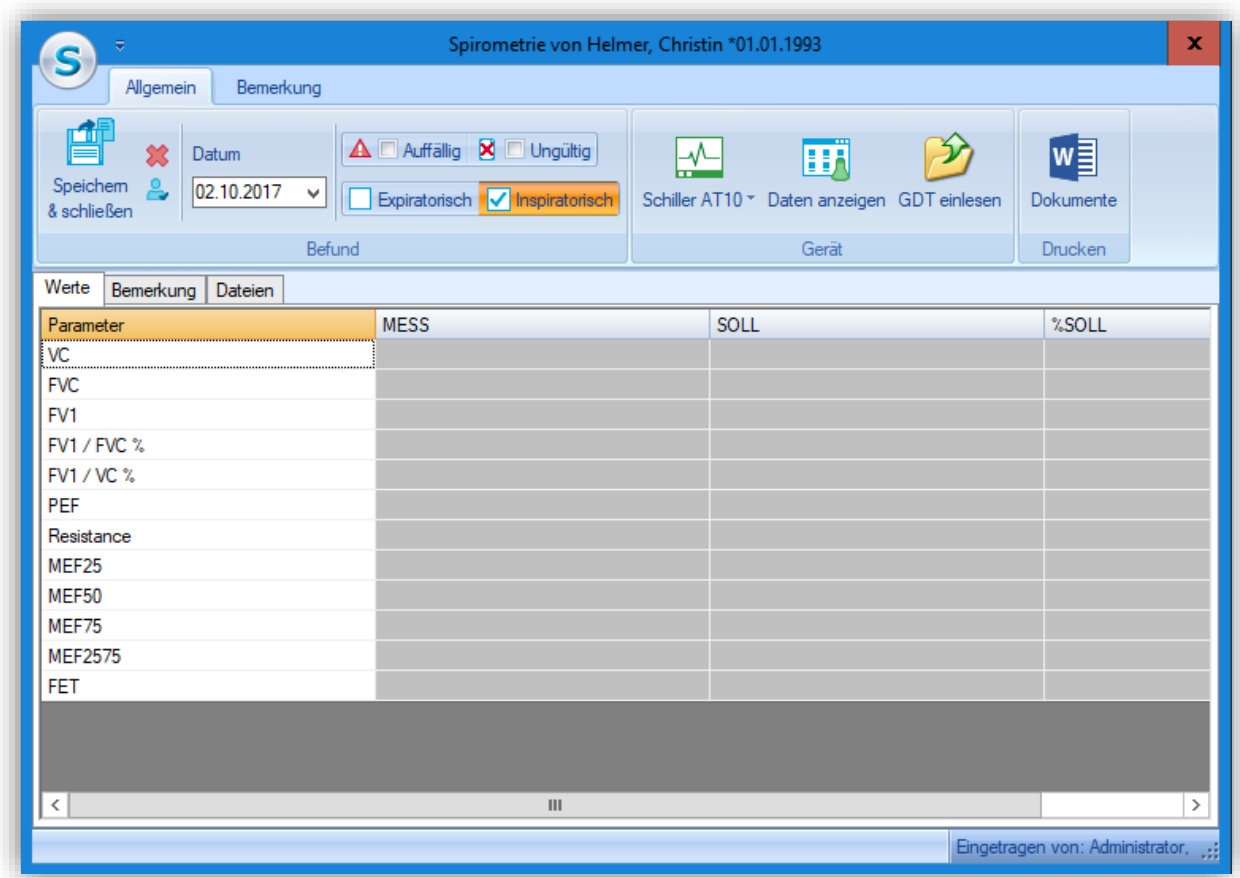

<span id="page-5-0"></span>Abbildung 2: SAmAs Spirometrie

- 6. Starten Sie die Schiller-Software durch betätigen der Schaltfläche **Schiller AT10**.
- 7. Führen Sie die Untersuchung mit der Schiller-Software durch.
- 8. Nach dem Speichern der Daten in der Schiller-Software werden die Daten automatisch nach SAmAs übertragen und in die oben gezeigte Spirometrie-Befundmaske eingetragen.
- 9. Schließen Sie die Spirometrie-Befundmaske über die Schaltfläche **Speichern & Schließen**.

## Abbildungsverzeichnis

<span id="page-6-0"></span>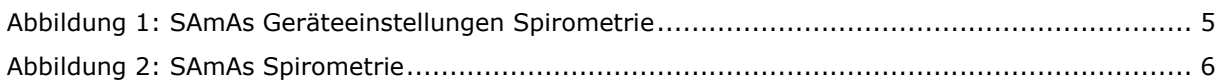